## Desembale el equipo y compruebe los componentes

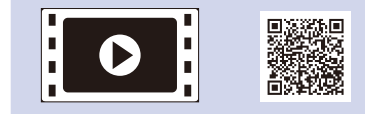

Lea la Guía de seguridad del producto primero y, a continuación, lea la Guía de configuración rápida para consultar el procedimiento correcto de instalación.

#### **NOTA:**

- • Es posible que los componentes incluidos en la caja y el enchufe de corriente varíen en función del país.
- • Las ilustraciones de esta Guía de configuración rápida se basan en el MFC‑1910W.
- • Debe adquirir el cable de interfaz correcto para la interfaz que desea utilizar. **Cable USB**
- Recomendamos el uso de un cable USB 2.0 (tipo A/B) de no más de 2 metros.

Retire los materiales de embalaje e instale el cartucho de tóner

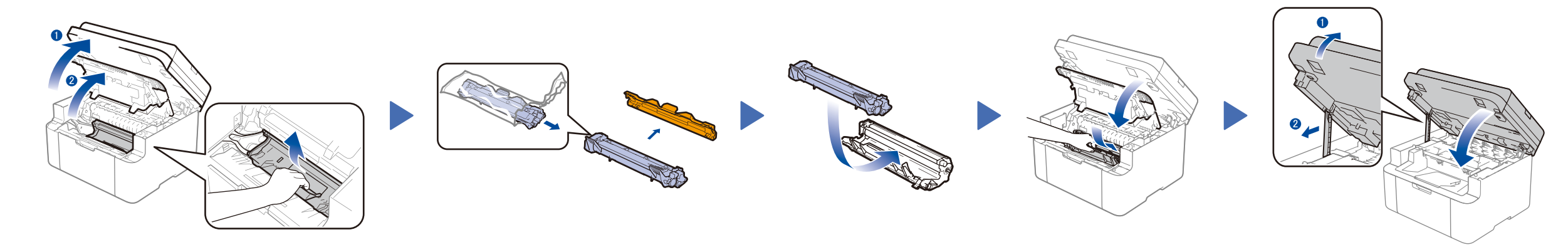

# Conecte el equipo a su ordenador/dispositivo móvil

### sólo para determinados modelos

**Cartucho de tóner incluido en la caja**

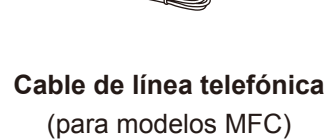

**CD‑ROM Adaptador para la carga de papel A5 de borde largo**

### Cargue el papel en la bandeja de papel 2

**1.** (modelos DCP)

### Conecte el cable de alimentación y encienda el equipo 3

Los manuales más recientes están disponibles en Brother Solutions Center solutions.brother.com/manuals

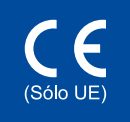

1. Pulse **Menu** y, a continuación, pulse ▲ o ▼ para seleccionar 1.Config. gral..

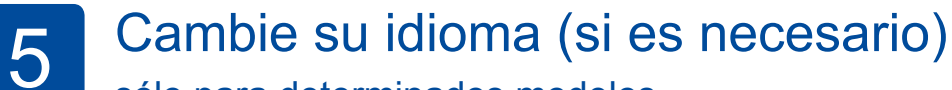

2. Pulse **OK**.

(modelos MFC) Pulse **Menu**, **0**, **0**, y vaya al paso 3.

- **2.** Pulse ▲ o ▼ para seleccionar 0.Selec. Idioma y, a continuación, pulse **OK**.
- **3.** Pulse ▲ o ▼ para seleccionar su idioma y, a continuación, pulse **OK**.
- **4.** Pulse **Parar**.

6

1

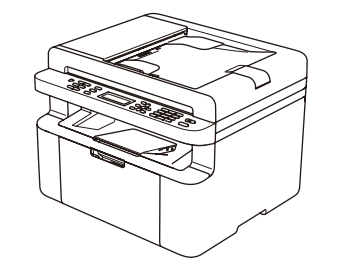

- • PC Windows® con una unidad de CD-ROM, vaya al paso **[6A](#page-1-0)**
- • PC Windows® sin una unidad de CD-ROM, vaya al paso **[6B](#page-1-1)**
- • Macintosh, vaya al paso **[6B](#page-1-1)**
- • Usuarios de dispositivos móviles con enrutador/punto de acceso compatible con WPS/AOSS™, vayan al paso **[6C](#page-1-2)**

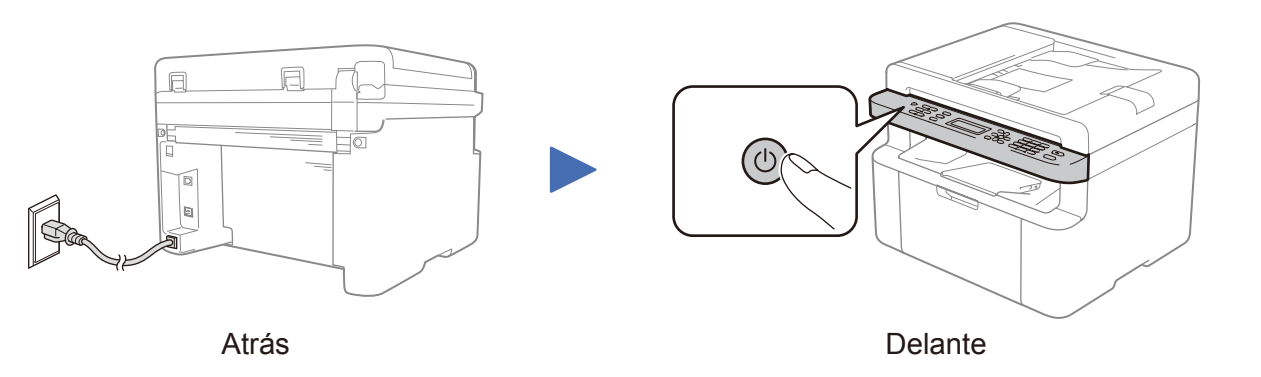

. . . . . . . . . . . . . . . . . .

Dependiendo de su equipo, es posible que se le pida configurar su idioma o país.

#### (configuración inicial sólo) 4

Si es necesario, siga las instrucciones que aparecen en la pantalla.

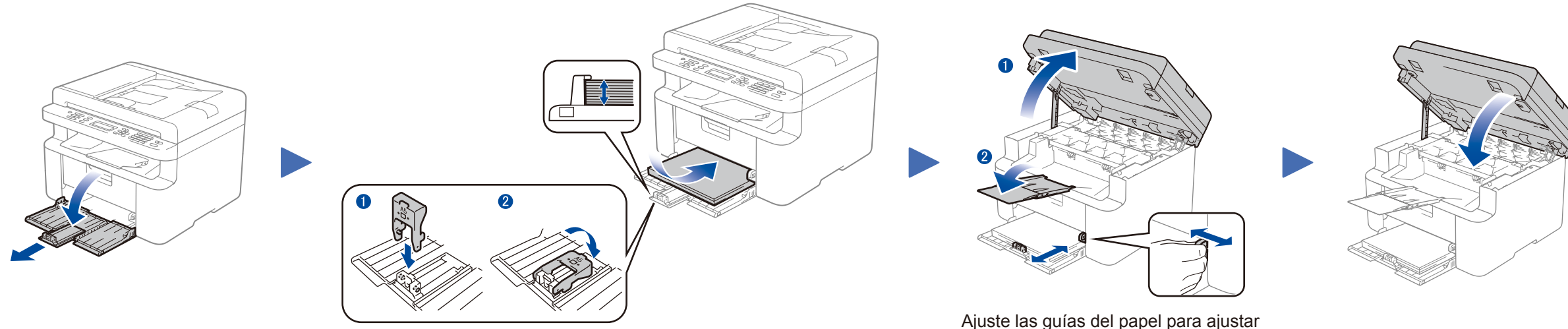

Para utilizar papel A5 de borde largo. el papel que se está utilizando.

Guía de configuración rápida

**DCP‑1610W(E) / DCP‑1612W / MFC‑1910W(E)**

No todos los modelos están disponibles en todos los países.

Vea nuestros vídeos de preguntas más frecuentes para obtener ayuda con la configuración de su equipo Brother: <solutions.brother.com/videos>.

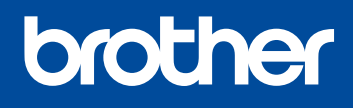

Versión 0 SPA

#### <span id="page-1-0"></span>Configuración utilizando el CD-ROM (Windows®)  $\overline{\mathcal{O}}$

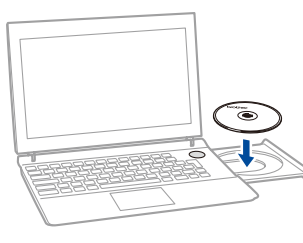

#### Siga las instrucciones que aparecen en la pantalla hasta que aparezca la pantalla **Tipo de Conexión**.

6A

Descargue el paquete de software o controlador completo del Brother Solutions Center. (Para Windows®) <solutions.brother.com/windows>

(Para Macintosh) <solutions.brother.com/mac>

Si su enrutador/punto de acceso LAN inalámbrico es compatible con configuración inalámbrica automática (una pulsación) (WPS/AOSS™), puede configurar su equipo sin utilizar un ordenador.

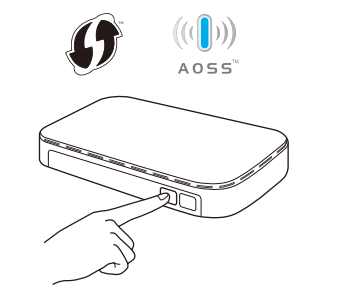

Una vez descargado el controlador y el paquete de software, siga las instrucciones que aparecen en la pantalla hasta que aparezca la pantalla **Tipo de Conexión**. Consulte **[6A](#page-1-0)** *[Configuración utilizando el CD-ROM \(Windows®\)](#page-1-0)*.

#### Siga las instrucciones que aparecen en la Para conexión USB Finalizar pantalla para continuar con la instalación. Para conexión de red inalámbrica Recomendamos disponer de un cable **NOTA:** USB para utilizar temporalmente Si la conexión no se ha completado con éxito, repita durante la configuración inalámbrica. este paso.  $\left| \right|$  Siguiente >  $\left| \right|$ Cancelar

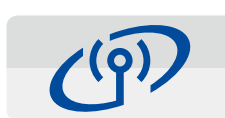

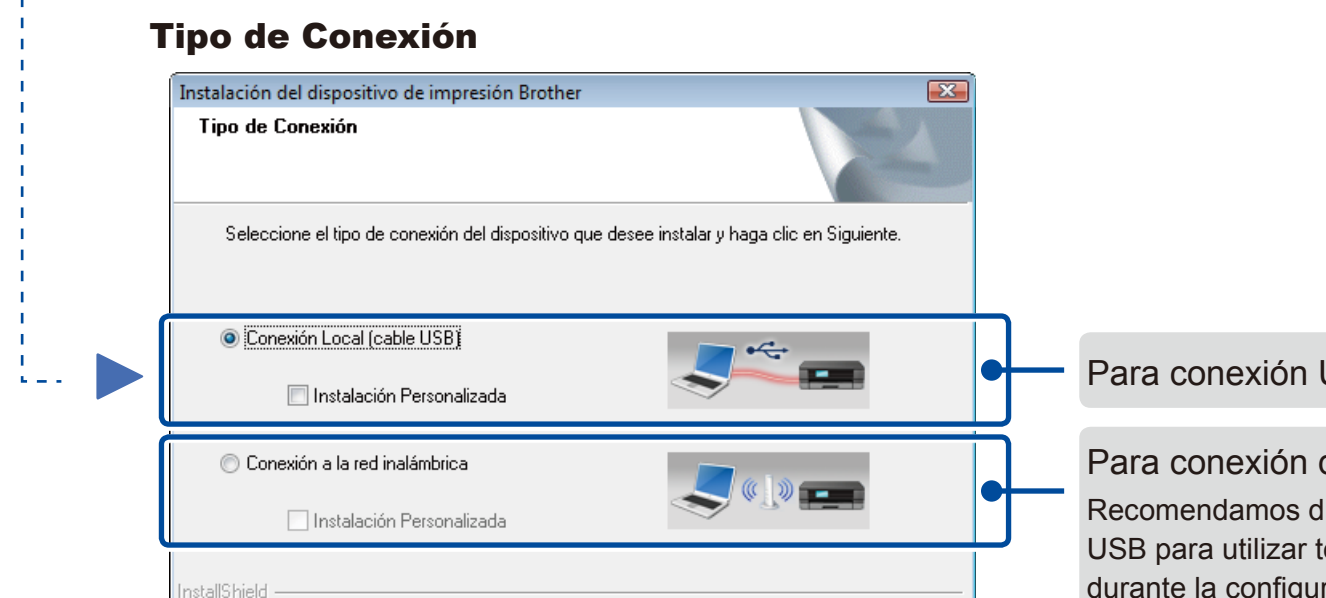

 $\prec$   $\Delta$ trás

# <span id="page-1-2"></span>Configuración inalámbrica de una pulsación para dispositivos móviles (sólo para modelos inalámbricos)

### Conexión de red inalámbrica

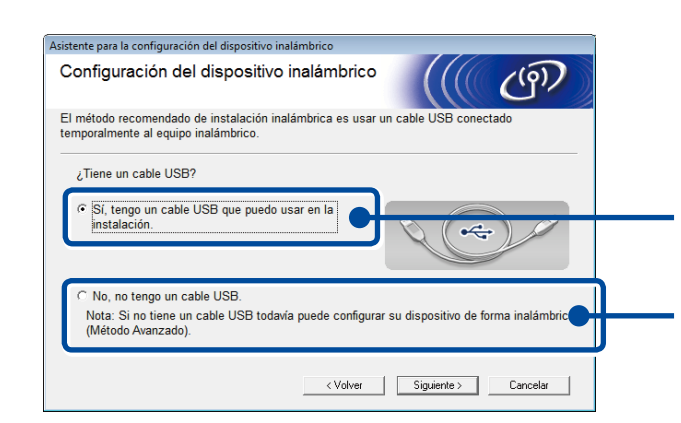

#### **[Recomendada]**

**Seleccione esta opción si tiene un cable USB para utilizar temporalmente durante la configuración inalámbrica.**

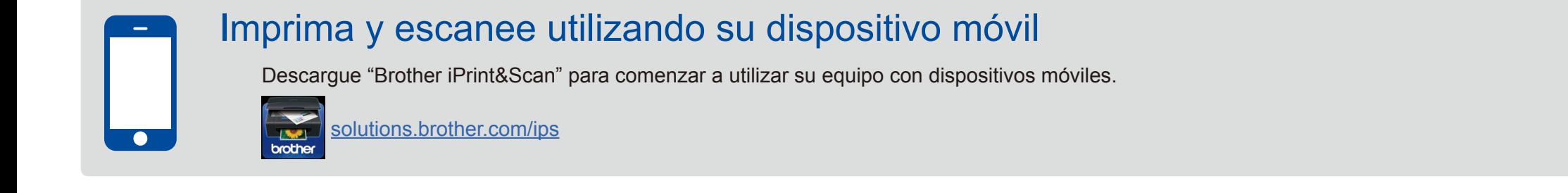

Seleccione esta opción si no tiene un cable USB.

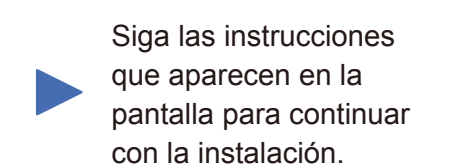

#### **NOTA:**

Si la conexión no se ha completado con éxito, repita este paso.

# <span id="page-1-1"></span>Configuración sin utilizar el CD-ROM (Windows® sin unidad de CD-ROM o Macintosh)

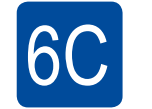

**WiFi**  $\hat{\mathcal{L}}$ 

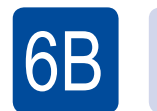

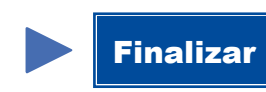

Pulse el botón WPS o AOSS™ de su enrutador/punto de acceso LAN inalámbrico.

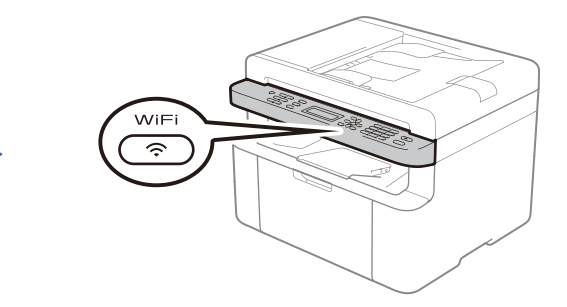

Pulse el botón **WiFi** de su equipo.

La configuración inalámbrica ha sido completada.

#### **NOTA:**

Antes de poder utilizar el equipo con su dispositivo móvil, descargue "Brother iPrint&Scan".

#### **NOTA:**

Si la pantalla Brother no aparece automáticamente, vaya a **Equipo (Mi PC)**. (Para Windows® 8: haga clic en el icono (**Explorador de archivos**) de la barra de tareas y, a continuación, vaya a **Equipo**.)

Haga doble clic en el icono del CD-ROM y, a continuación, haga doble clic en **start.exe**.

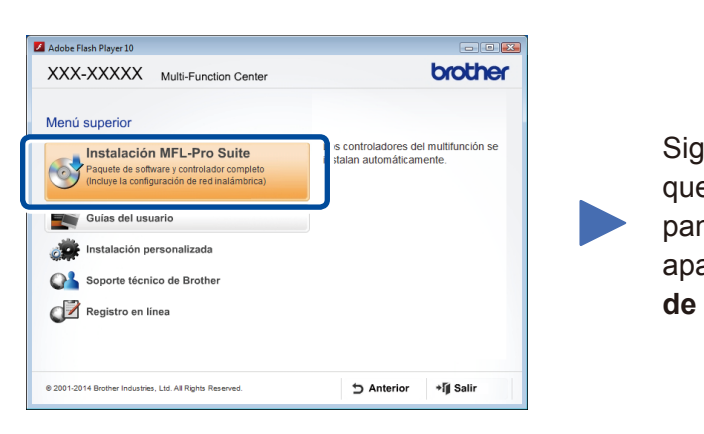